## **Εγκατάσταση του Roads Web Service**

Στον υπολογιστή που θα εγκατασταθεί το ROADS Web Service θα πρέπει να είναι εγκατεστημένος ο IIS (Microsoft Internet Information Server).

Αν δεν βρεθεί εγκατεστημένος ο IIS και το λειτουργικό σύστημα είναι Windows XP ή Windows 2003 Server ή προγενέστερο, απαιτείται το CD εγκατάστασης του λειτουργικού για την προσθήκη του IIS. Αν το λειτουργικό σύστημα είναι μεταγενέστερο, η εγκατάσταση του IIS και των απαιτούμενων χαρακτηριστικών θα πραγματοποιηθεί αυτόματα από το πρόγραμμα εγκατάστασης.

Κατά τη διαδικασία εγκατάστασης αποδεχόμαστε όλα τα defaults που προτείνονται από τον wizard. Αναλυτικότερα οι οθόνες που εμφανίζονται διαδοχικά κατά την εγκατάσταση περιγράφονται παρακάτω.

Η πρώτη οθόνη έχει μία σύντομη περιγραφή. Δεν χρειάζεται συμπλήρωση κάποιων στοιχείων.

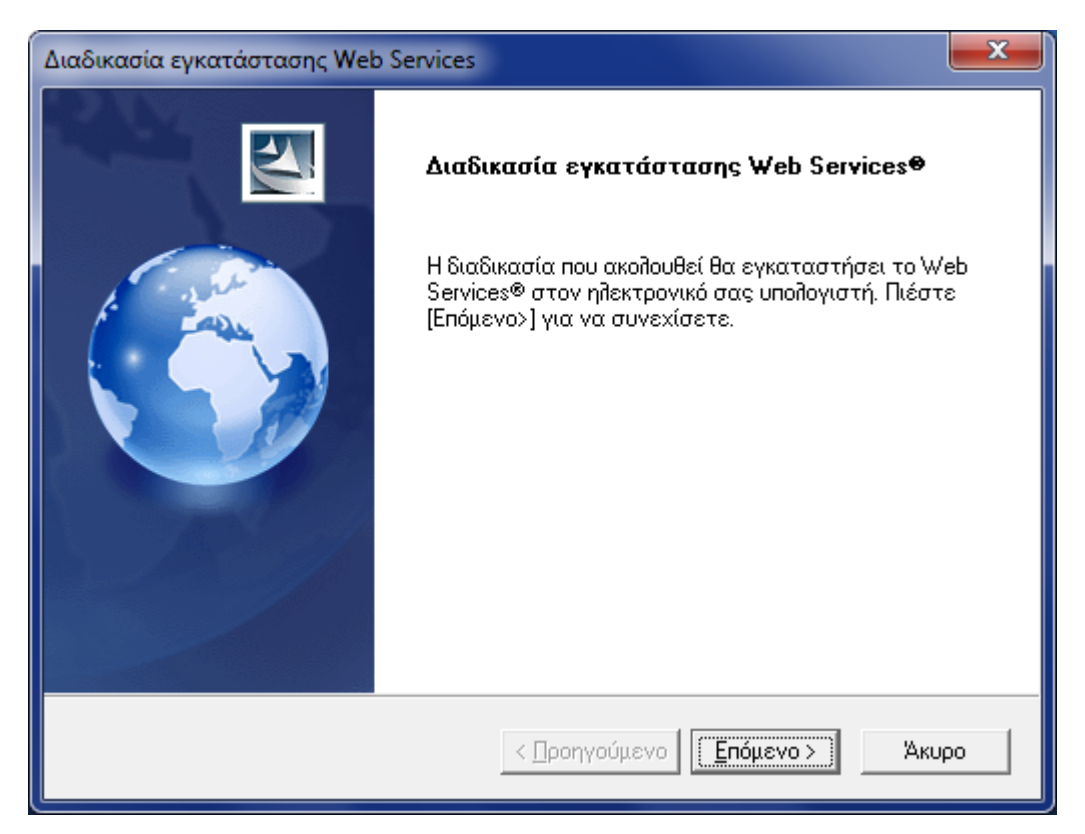

Ακολουθεί η οθόνη στην οποία εμφανίζονται πληροφορίες σχετικά με τα συστατικά που θα εγκατασταθούν.

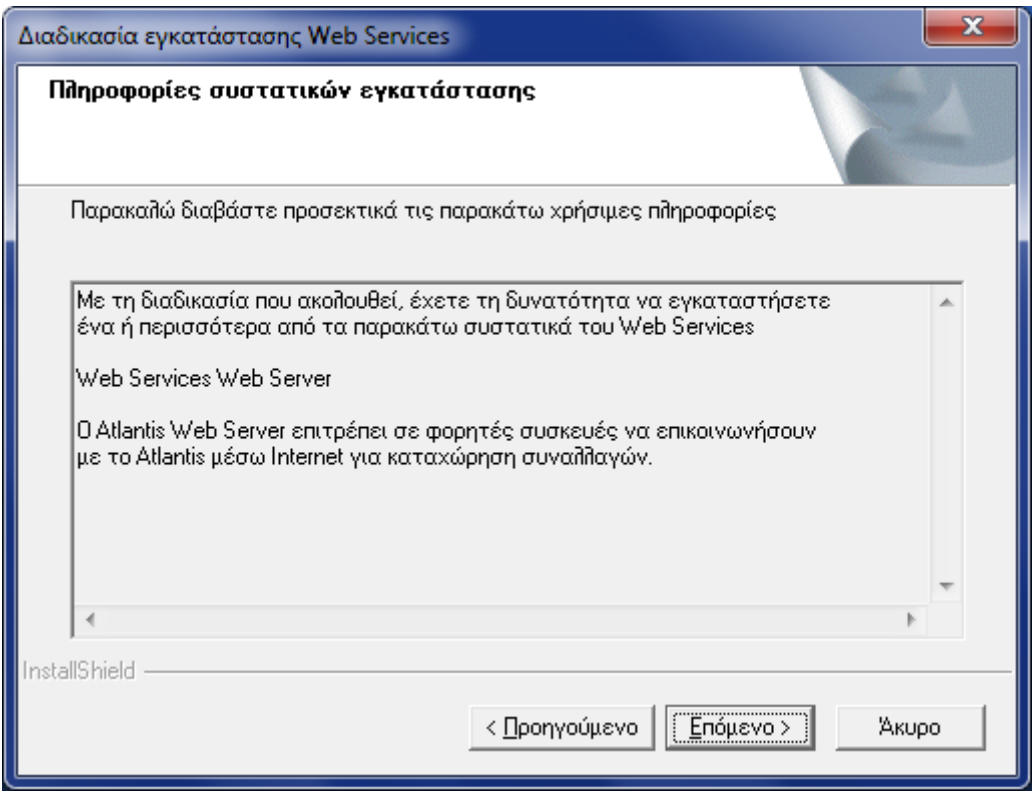

Στη συνέχεια εμφανίζονται οι προϋποθέσεις για την εγκατάσταση του Roads Web Service, καθώς και το τι θα εγκατασταθεί.

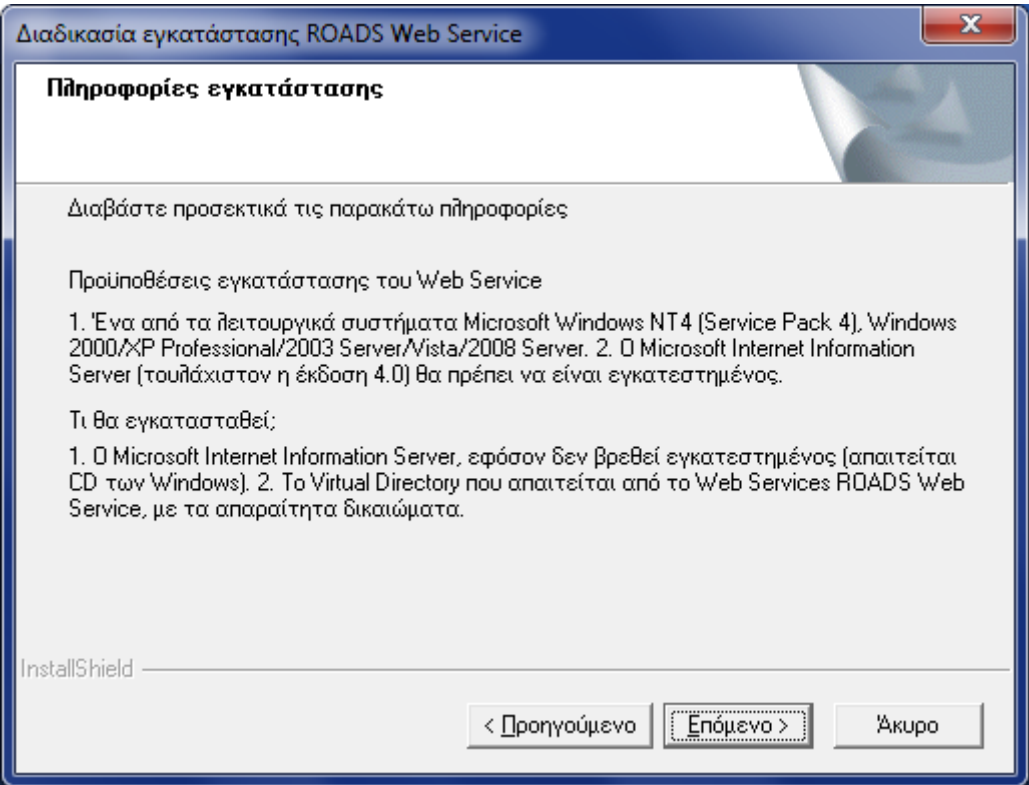

Αν εντοπιστούν πολλά sites στον IIS, εμφανίζεται ο παρακάτω διάλογος, στον οποίο πρέπει να επιλέξουμε το site εγκατάστασης του ROADS Web Service.

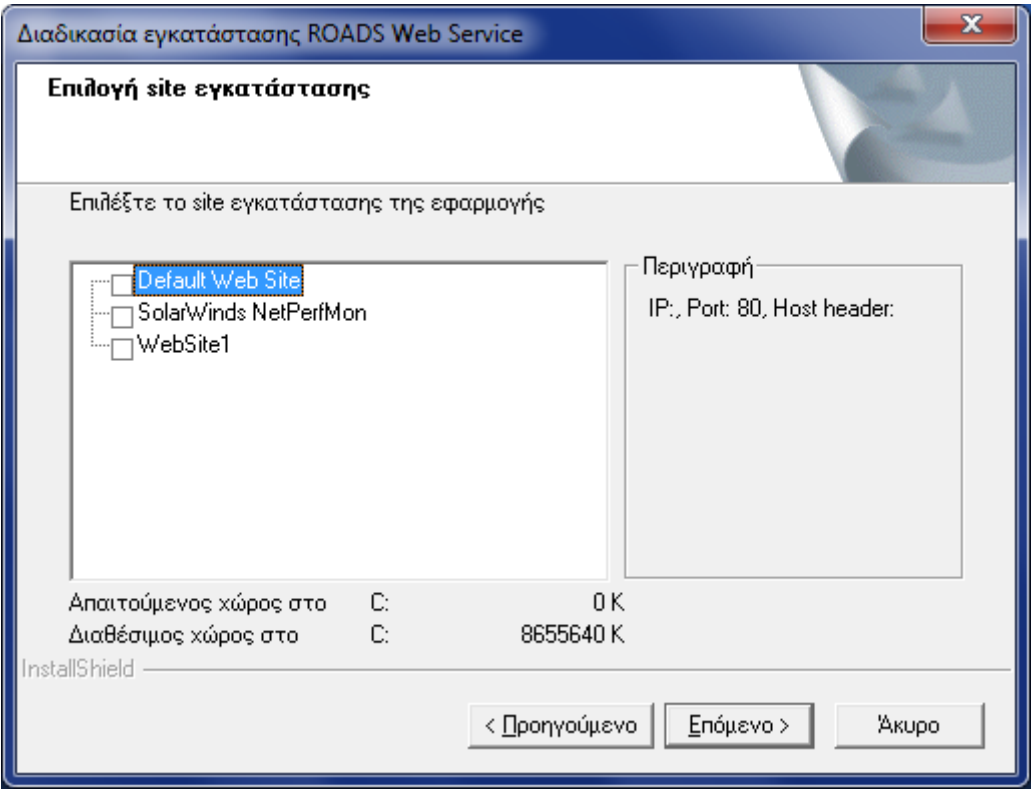

Αυτή είναι η τελευταία οθόνη πριν την έναρξη της εγκατάστασης. Επιλέγοντας «Επόμενο» ξεκινά η εγκατάσταση του Roads Web Service.

Με την ολοκλήρωση της εγκατάστασης του Roads Web Service, θα πρέπει να εμφανιστεί το παρακάτω μήνυμα, το οποίο μας πληροφορεί για το πώς μπορούμε να παραμετροποιήσουμε το ROADS Web Service ώστε αυτό να συνδέεται με το Atlantis/Atlantis Entry, ενώ μας δίνει τη διεύθυνση στην οποία «ακούει».

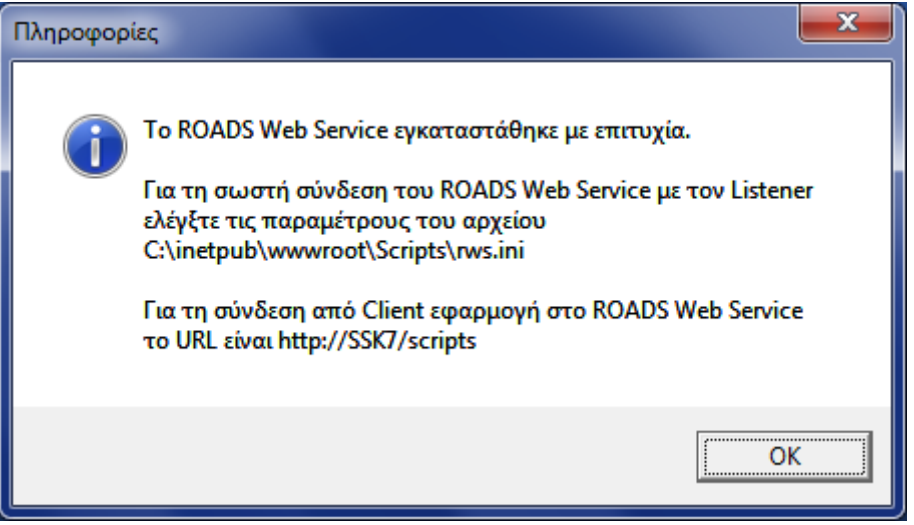

Στη συνέχεια, έχουμε τη δυνατότητα να ελέγξουμε τη σύνδεση με το Roads Web Service, επιλέγοντας «Έλεγχος καλής λειτουργίας» και στη συνέχεια, δίνοντας τη διεύθυνσή του, όπως φαίνεται στις παρακάτω δύο οθόνες:

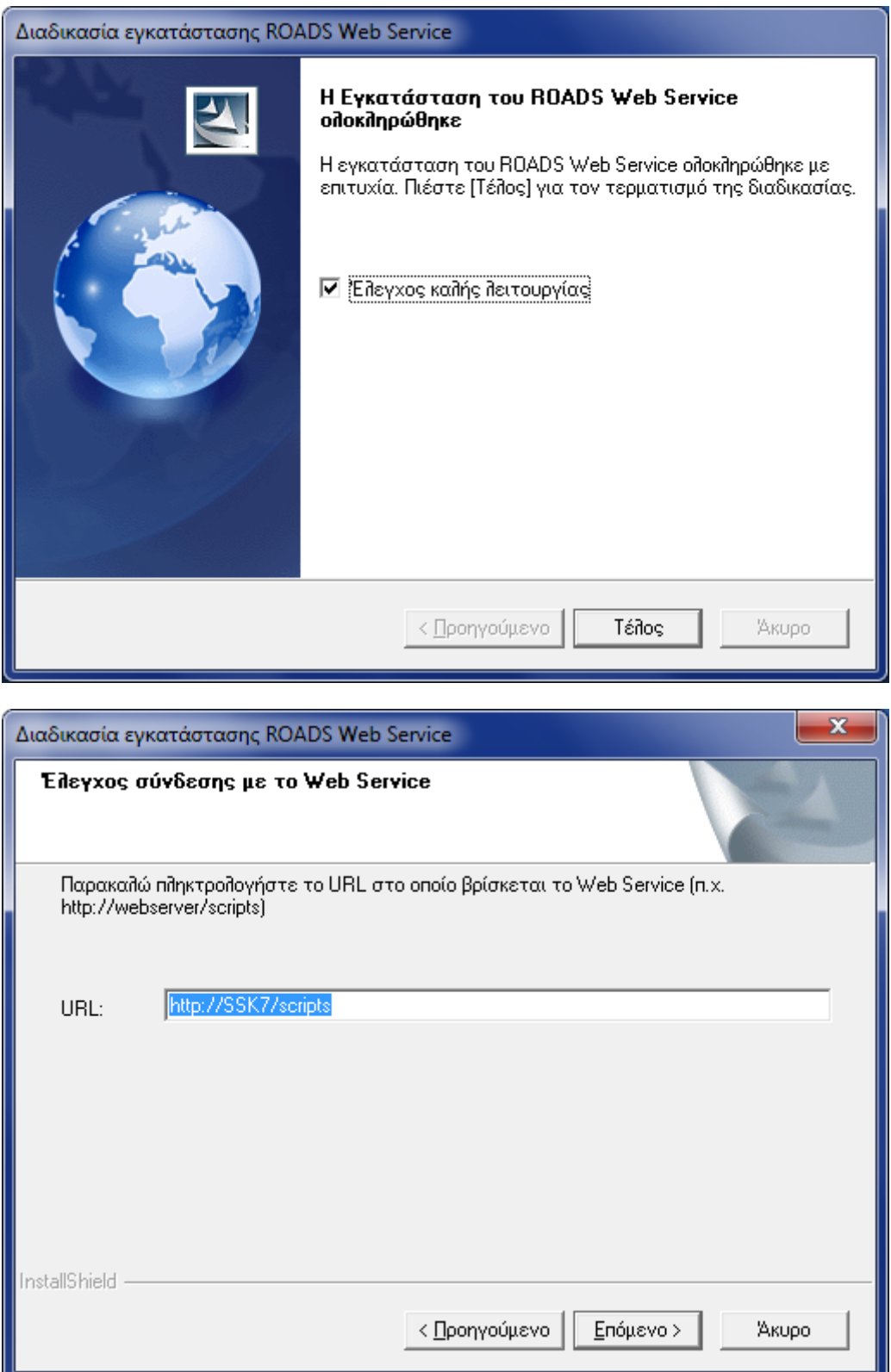

Εφόσον η σύνδεση είναι επιτυχής, θα εμφανιστεί το κατάλληλο μήνυμα.

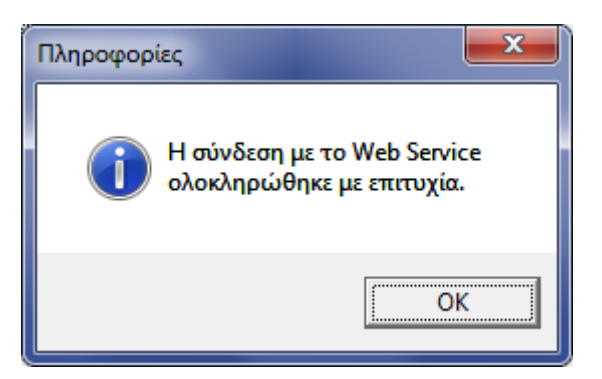

Η επιτυχημένη ολοκλήρωση της εγκατάστασης του Roads Web Service, μπορεί να ελεγχθεί ακόμα, καλώντας το URL: http://localhost/scripts/RWS.exe. Στη σελίδα αυτή θα πρέπει να εμφανιστεί το Service Information Page του Roads Web Service.

## **RWS - Service Info Page**

**RWS-PortTypes:** 

- IAtlantis [WSDL]
	- O XMLAction
	- O GetQueryData
	- O AtlAvail

## · IWSDLPublish [WSDL]

Lists all the PortTypes published by this Service

- O GetPortTypeList
- O GetWSDLForPortType
- O GetTypeSystemsList
- O GetXSDForTypeSystem

**WSIL:** Link to WS-Inspection document of Services here

## **Παρατηρήσεις**

Το ROADS Web Service αποτελεί έναν ενδιάμεσο κόμβο ανάμεσα στις εφαρμογές που το χρησιμοποιούν και το Atlantis E.R.P./Atlantis Entry E.R.P..

Ο επιτυχημένος έλεγχος καλής λειτουργίας του ROADS Web Service δεν εξασφαλίζει και τη διασύνδεση με το Atlantis E.R.P./Atlantis Entry E.R.P.. Για τον έλεγχο της σύνδεσης μιας εφαρμογής με το Atlantis E.R.P./Atlantis Entry E.R.P. μέσω του ROADS Web Service, θα πρέπει να γίνουν τα εξής:

- 1. Να έχει ξεκινήσει το Atlantis/Atlantis Entry Server Service είτε μέσα από την εφαρμογή είτε μέσω μακροεντολής, σε κάποιον υπολογιστή (τυπικά στον ίδιο με αυτόν που έχει εγκατεστημένο το ROADS Web Service). Αυτό τυπικά «ακούει» στην πόρτα 8444.
- 2. Το αρχείο rws.ini που βρίσκεται στο φάκελο εγκατάστασης του ROADS Web Service (τυπικά C:\inetpub\wwwroot\scripts), θα πρέπει να έχει τις σωστές ρυθμίσεις στις παραμέτρους HOST και Port της ενότητας [SRV]. Στην παράμετρο HOST θα πρέπει να δοθεί η IP ή το όνομα του υπολογιστή στον οποίο εκτελείται το Atlantis/Atlantis Entry Server Service και στην παράμετρο Port η αντίστοιχη πόρτα. Αν το Atlantis/Atlantis Entry Server Service εκτελείται στον ίδιο υπολογιστή με αυτόν που έχει εγκατεστημένο το ROADS Web Service, τότε δεν θα χρειαστούν αλλαγές στις προκαθορισμένες τιμές των παραπάνω παραμέτρων.
- 3. Από το φάκελο εγκατάστασης του ROADS Web Service (τυπικά C:\inetpub\wwwroot\scripts), εκτελούμε το WebTest.exe, δίνουμε την τιμή <http://localhost/scripts> στο πεδίο Σύνδεση, το User και το Password ενός χρήστη του Atlantis/Atlantis Entry και πατάμε «Σύνδεση».

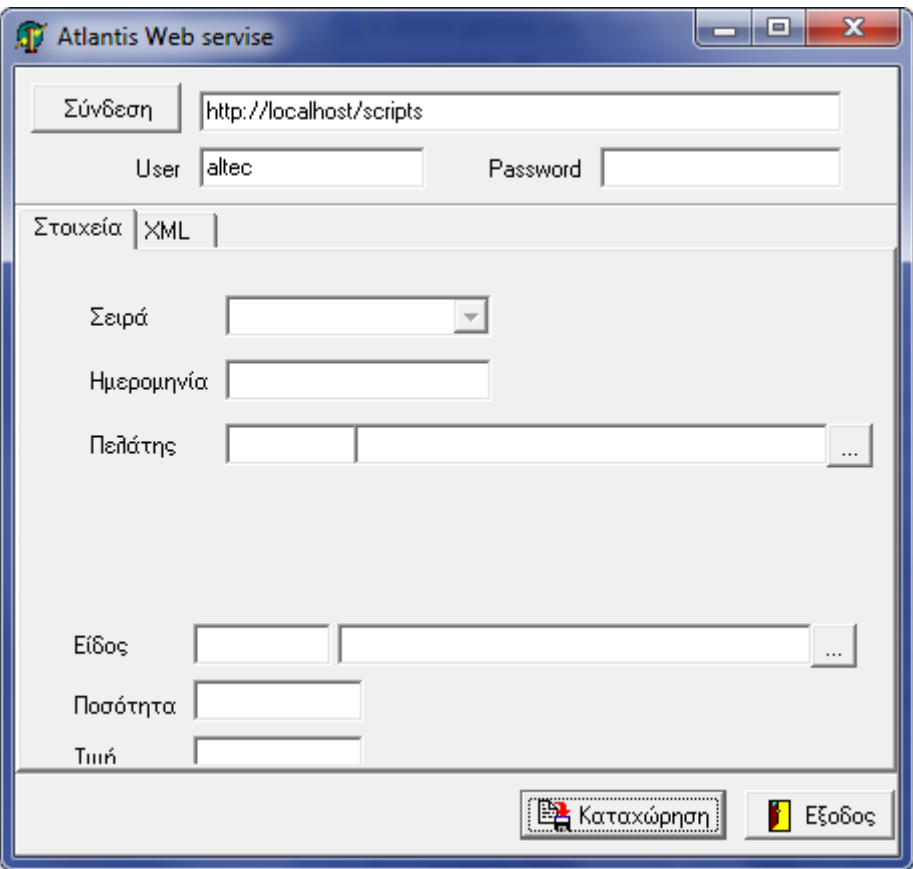

Αν δεν εμφανιστεί κάποιο μήνυμα σφάλματος, τότε η σύνδεση είναι επιτυχής.